# RBK Money

- $54-03$
- [Описание](#page-0-1)  $\bullet$ 
	- [Сайт](#page-0-2)
		- [Тарифы](#page-0-3)
		- [Правовая форма](#page-0-4)
		- [Территория обслуживания](#page-0-5)
- [Подключение](#page-0-6)
	- [Регистрация в ПС](#page-0-7)
	- [Настройка](#page-4-0)
	- [Заявка в саппорт](#page-5-0)
	- [Создание тикета](#page-5-1)
	- [Документация для разработчиков](#page-7-0)

## <span id="page-0-0"></span>54-ФЗ

Необходимо приобрести любой кассовый аппарат , соответствующий требованиям 54-ФЗ например СБИС [https://sbis.ru/ofd/?](https://sbis.ru/ofd/?utm_source=rbkmoney) [utm\\_source=rbkmoney](https://sbis.ru/ofd/?utm_source=rbkmoney) или АТОЛ <http://online.atol.ru/> )

Заключить договор с одним из операторов ОФД ([https://sbis.ru/ofd/?utm\\_source=rbkmoney\)](https://sbis.ru/ofd/?utm_source=rbkmoney) полный официальный список ОФД доступен на сайте налоговой службы по адресу: [https://www.nalog.ru/rn77/related\\_activities/registries/fiscaloperators/](https://www.nalog.ru/rn77/related_activities/registries/fiscaloperators/)

Сообщить своему акаунт-менеджеру либо написать на [support@rbkmoney.com](mailto:support@rbkmoney.com) о готовности с вашей стороны.

Далее всю интеграцию сделает Платежная система.

## <span id="page-0-1"></span>Описание

Подключитесь к RBK Money и Ваши клиенты получат возможность расплачиваться за товары и услуги с помощью кошелька, пополняемого картами международных платежных систем Visa International и MasterCard Worldwide.

### <span id="page-0-2"></span>Сайт

<http://www.rbkmoney.com/>

Личный кабинет:<https://rbkmoney.ru/login.aspx>

## <span id="page-0-3"></span>Тарифы

<http://www.rbkmoney.com/ru/tarify>

## <span id="page-0-4"></span>Правовая форма

Юридические лица, Индивидуальные предприниматели

### <span id="page-0-5"></span>Территория обслуживания

Россия, СНГ, Европейские страны, Америка и др

## <span id="page-0-6"></span>Подключение

## <span id="page-0-7"></span>Регистрация в ПС

Переходим по ссылке:<http://www.rbkmoney.com/ru/internet-magazinam> и нажимаем «Подключить магазин»:

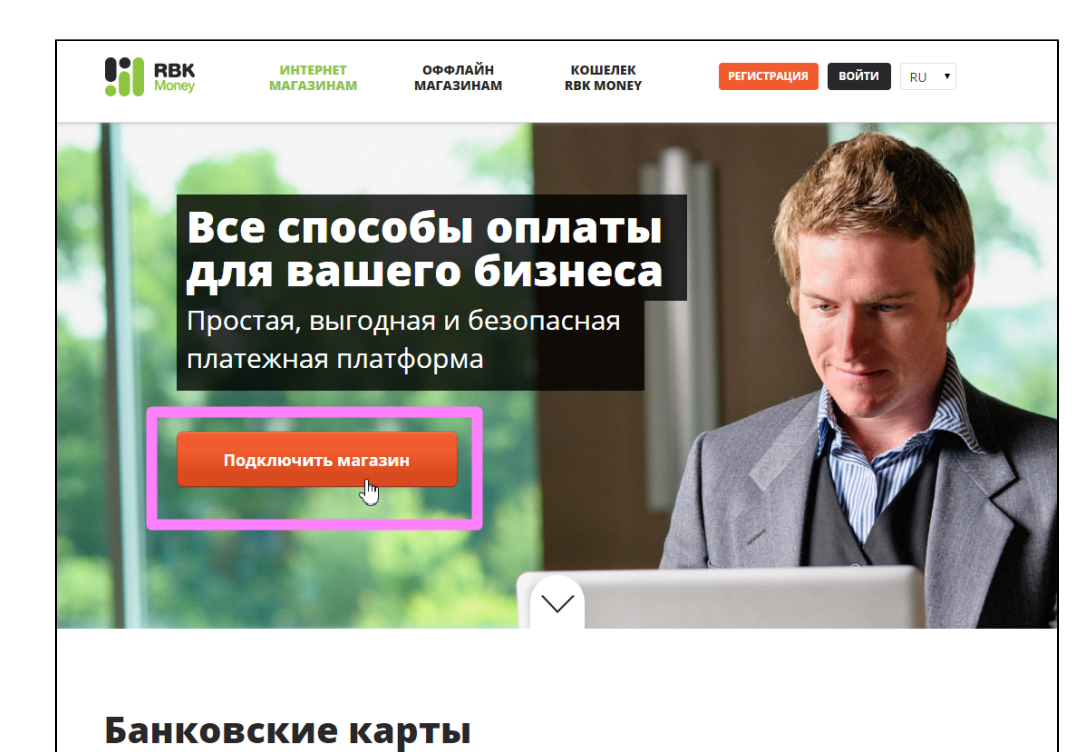

Выбираем страну регистрации Юридического лица:

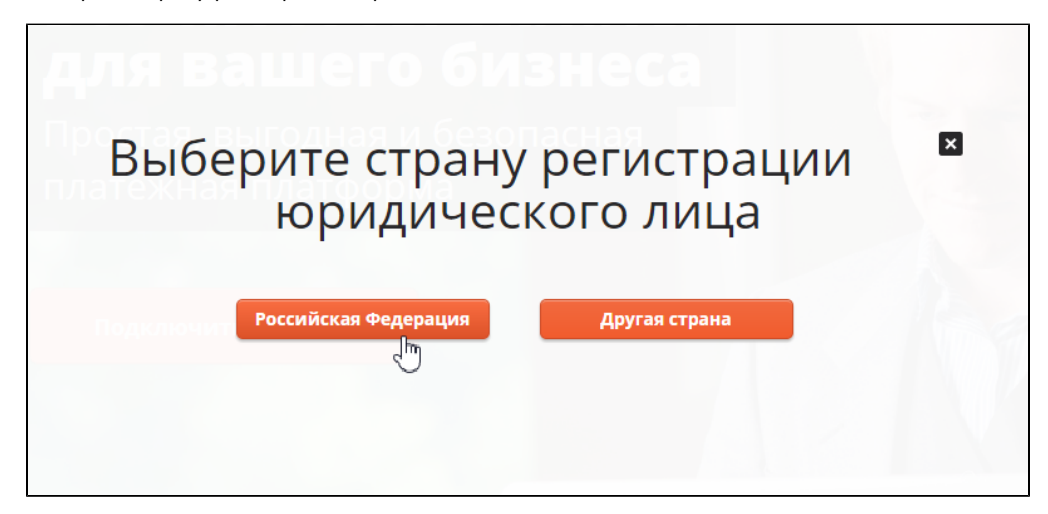

Заполняем форму и нажимаем «Далее»:

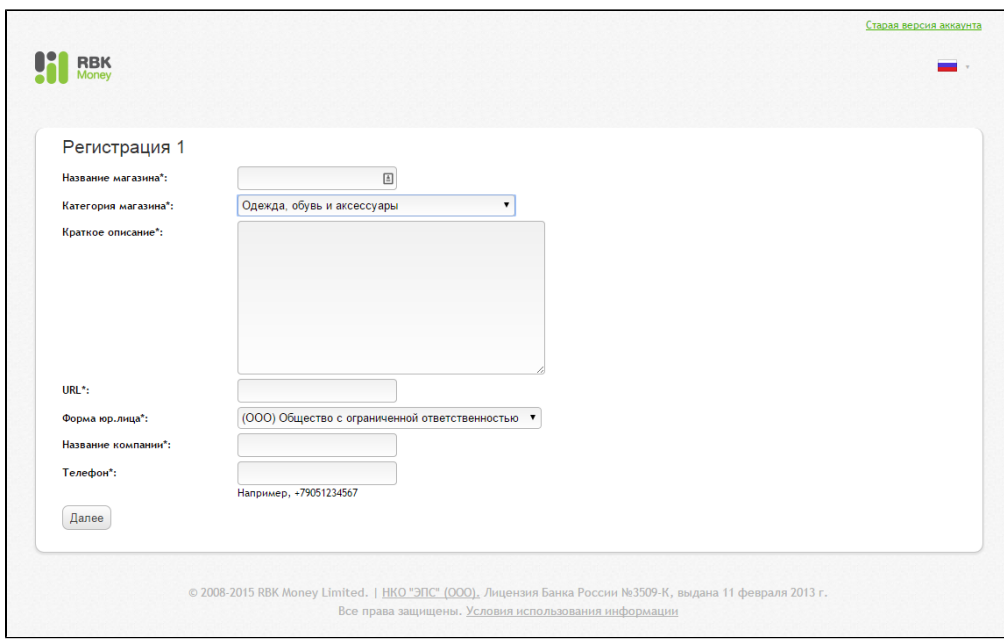

Вводим личные данные и снова нажимаем «Далее»:

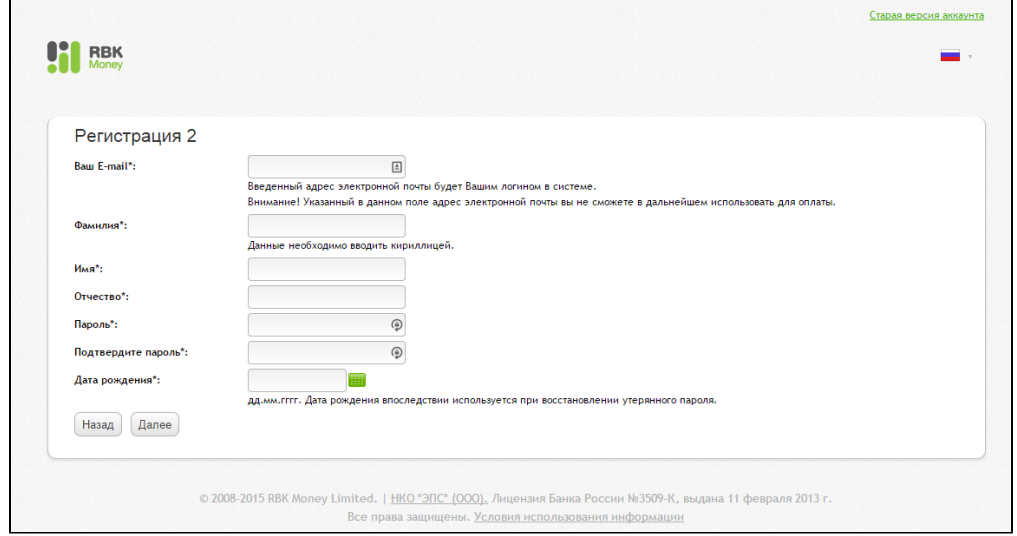

Заполняем пароли для платежа, соглашаемся с условиями и нажимаем «Далее»:

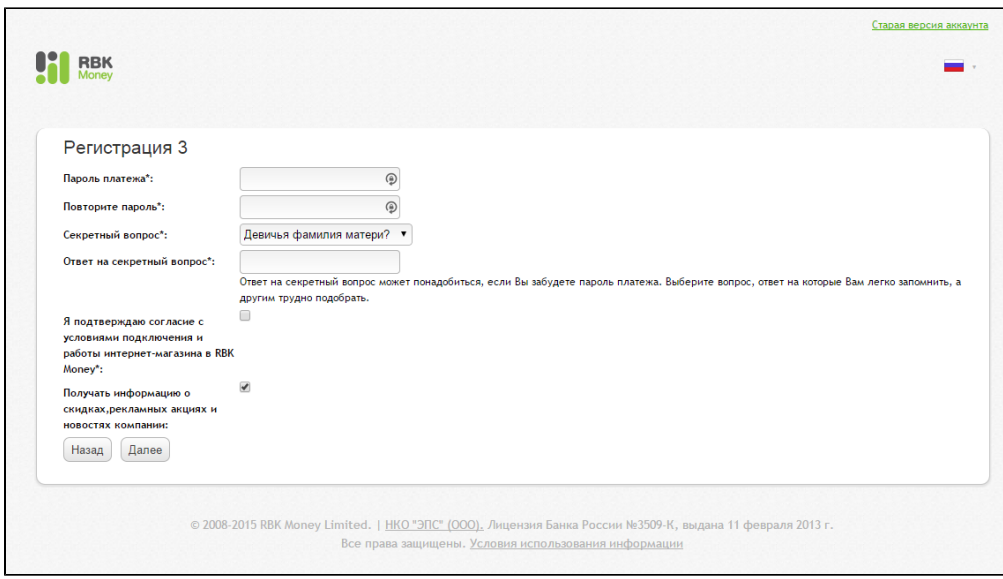

После завершения регистрации, ждем письмо на почту и следуем инструкциям по активации аккаунта:

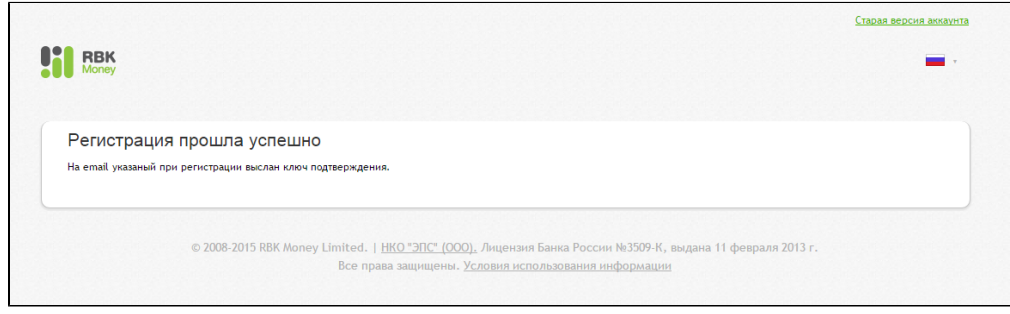

Пример Личного кабинета (<https://rbkmoney.ru/login.aspx>):

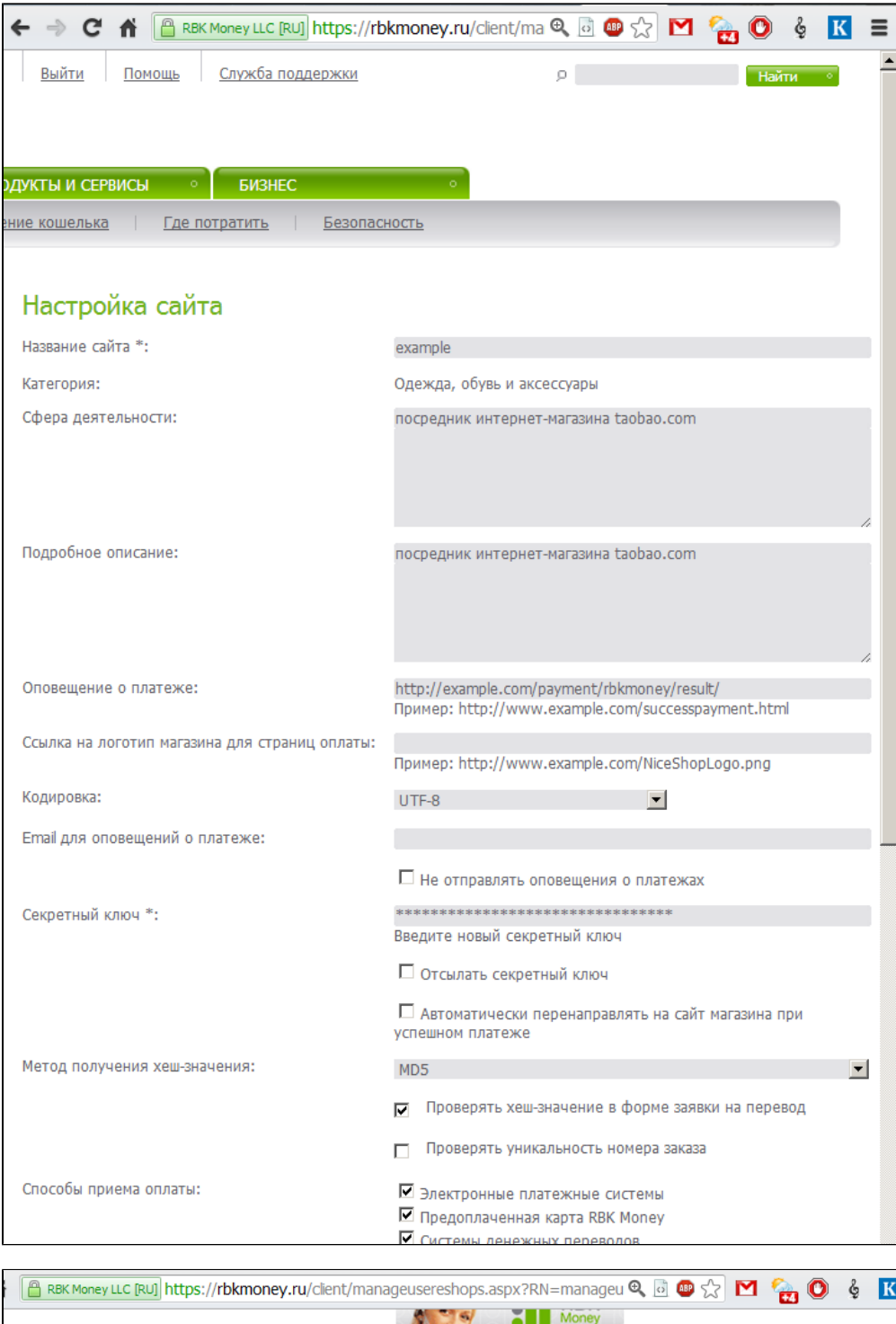

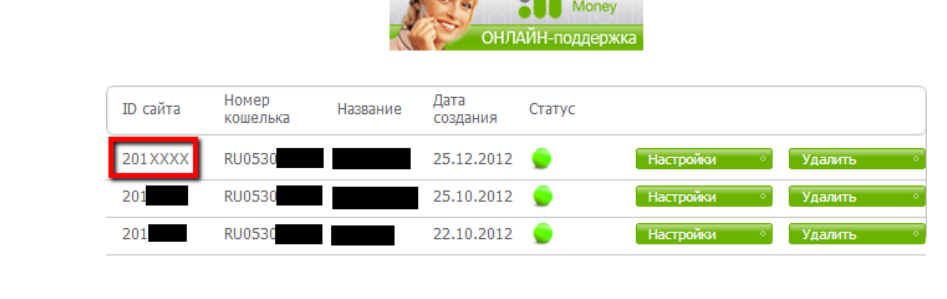

## Настройка

Помимо регистрации в системе RBK Money, для приема платежей через систему продавец должен настроить ряд параметров, регулирующих порядок приема платежей и оповещения продавца об изменении состояния платежа.

#### Вместо адреса example.com впишите имя своего сайта. Λ

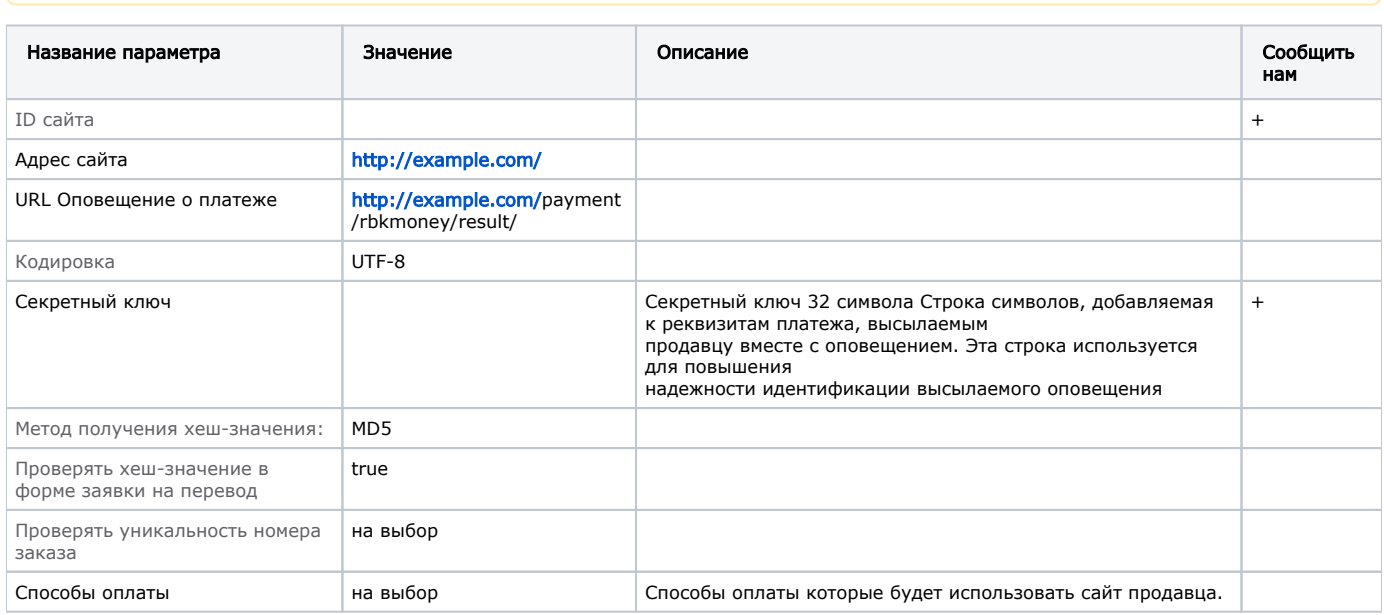

#### <span id="page-5-0"></span>Заявка в саппорт

Необходимо написать тикет в саппорт. В тикете укажите следующие данные:

- 1. Название Платежной Системы, в которой зарегистрировались
- 2. ID сайта
- 3. Секретный ключ

#### <span id="page-5-1"></span>Создание тикета

Авторизуйтесь в службе технической поддержки ОТ Commerce, перейдите на страницу подачи заявки.

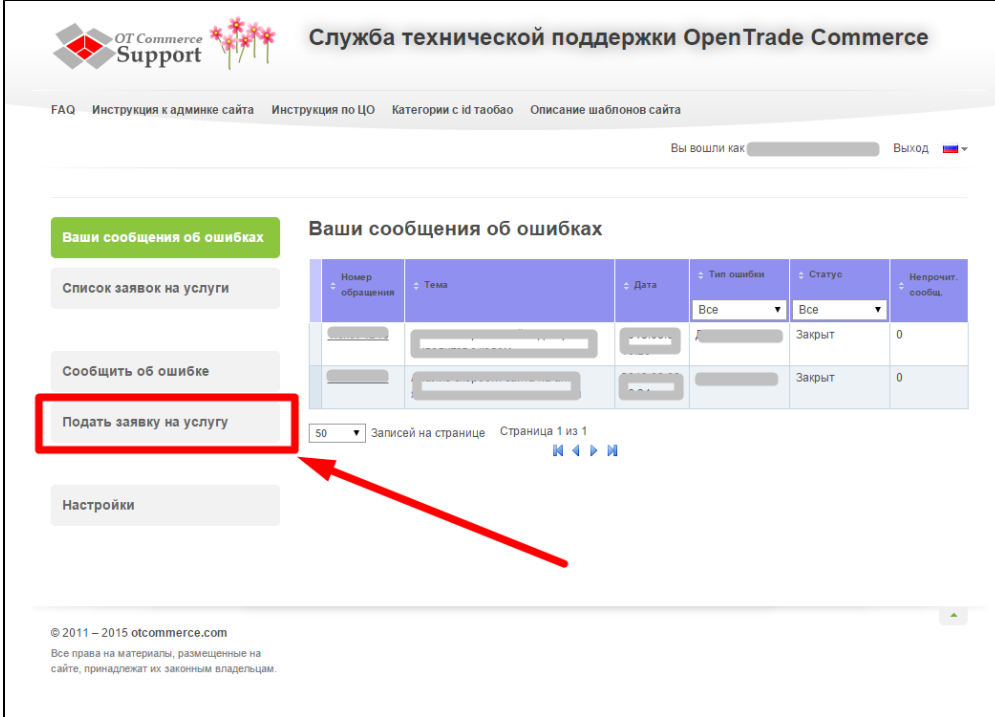

Выберите «Подключение платёжной системы».

 $\overline{1}$ 

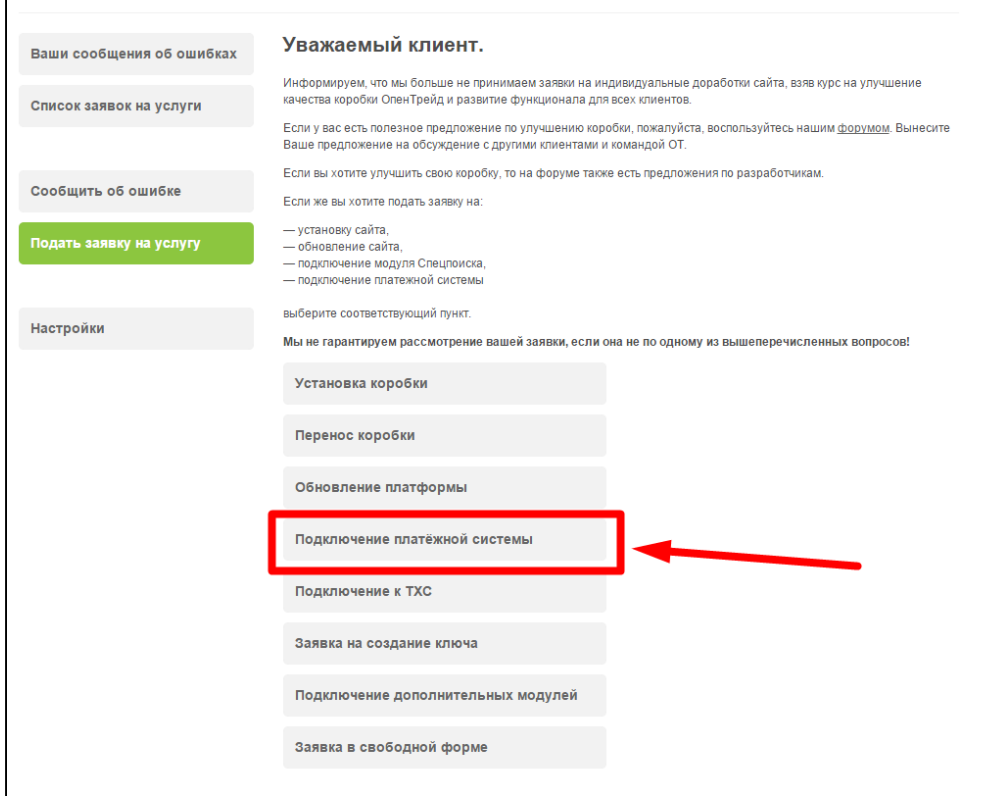

Отобразится форма для подачи заявки на подключение.

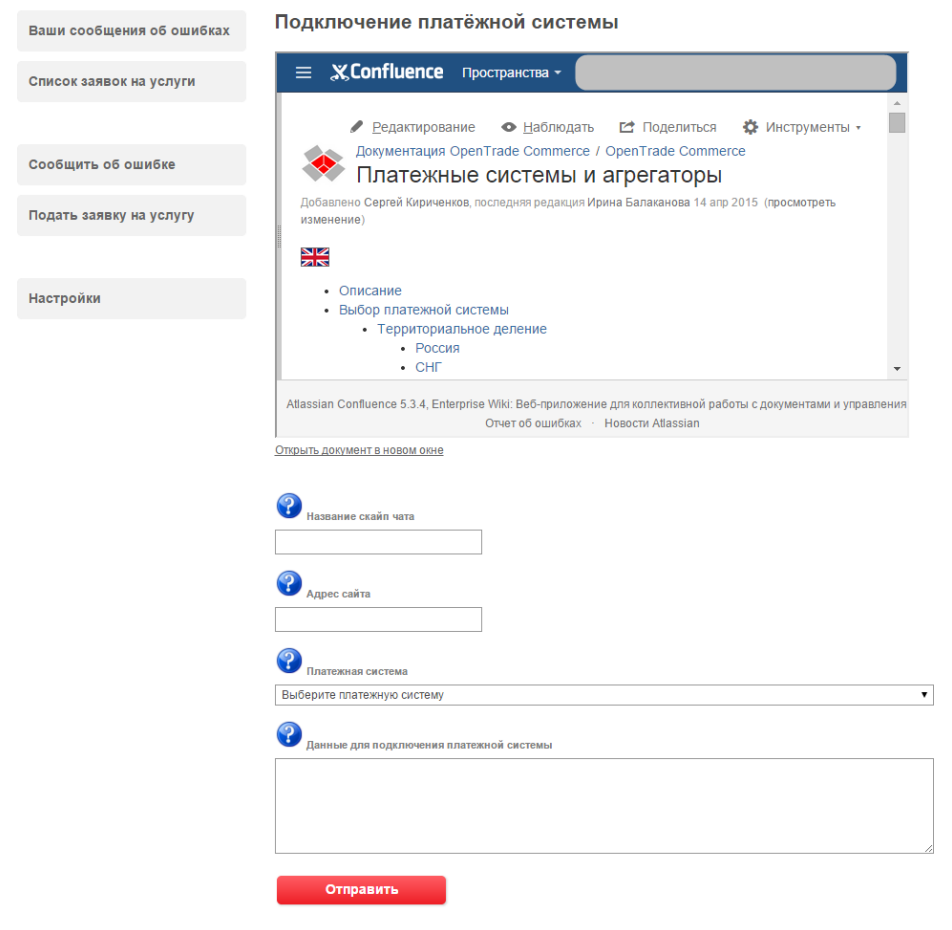

После заполнения всех полей, нажмите кнопку «Отправить».

## <span id="page-7-0"></span>Документация для разработчиков

<http://www.rbkmoney.com/ru/manual>